# plantronics.

## **Voyager**™ **PRO UC B230-M**™ Quick Setup Guide

#### **Welcome:**

Using a Plantronics Voyager PRO UC headset for PC calls will deliver a simpler, more comfortable and better sounding audio experience than you could get using just your computer's internal microphone and speaker.

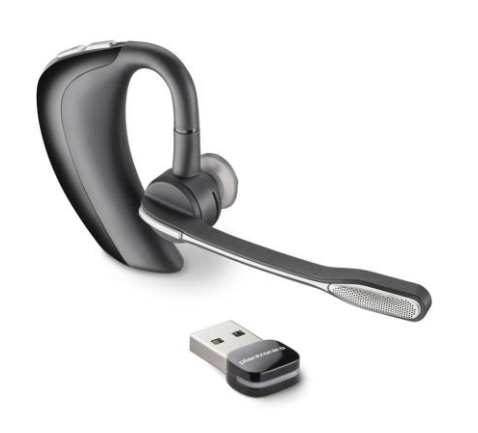

#### **Voyager PRO UC B230-M Key Features:**

- Manage PC and mobile phone calls from a single headset
- **Smart Sensor technology for a** seamless user experience
- Dual-mic Audio IQ2 DSP for noise cancellation
- Wideband audio for clear PC calls
- Portable, Bluetooth® mini USB adapter for always-ready PC connectivity

#### **PTIMIZED FOR** Microsoft. **Office Communicator**

### **Getting started:**

The Plantronics Voyager PRO UC headset is ready to use with your computer and **Microsoft® Office Communicator 2007**.

1. Connect your USB adapter to the computer. If this is the first time you are connecting, wait for the installation process to complete. Restart the computer if directed to do so.

#### **Configuring Office Communicator to always route call audio to the headset:**

- 2. Click the drop down arrow icon in the upper left corner of the Office Communicator window.
- 3. Select the **Tools** option.
- 4. Then select **Set Up Audio and Video.**
- 5. The first screen will be Setup for Handset or Headset. Verify that your Plantronics headset is selected in the drop down menu. Click **Next**.
- 6. This screen is Setup for Speakers/Microphone or Speakerphone. Select **Custom** in the main drop down menu.
- 7. Make sure your Plantronics headset is listed as your speaker and microphone in the two drop down lists.
- 8. Click **Next.**
- 9. In the next screen, you will set the audio output for your sounds (for example: incoming call or new IM message alerts). We recommend that you use your PC speakers for this setting (if you have a sound card and speakers available). After making your selection click **Finish**.

*Note: USB configuration settings are unique for each USB port. If you connect the headset to a different port you will need to make these changes again to set behavior for that USB port.*

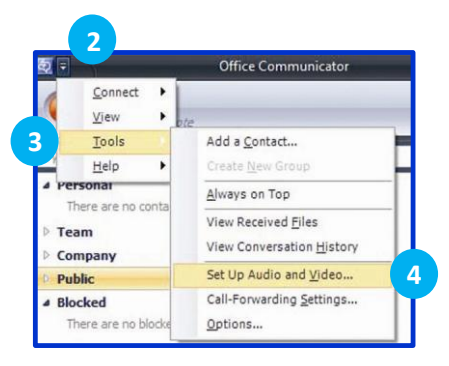

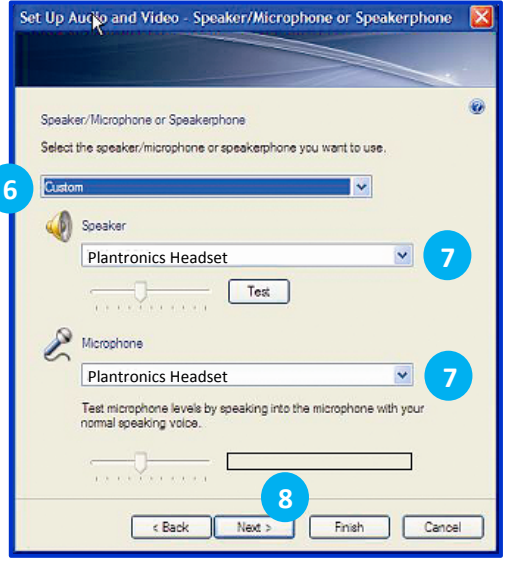

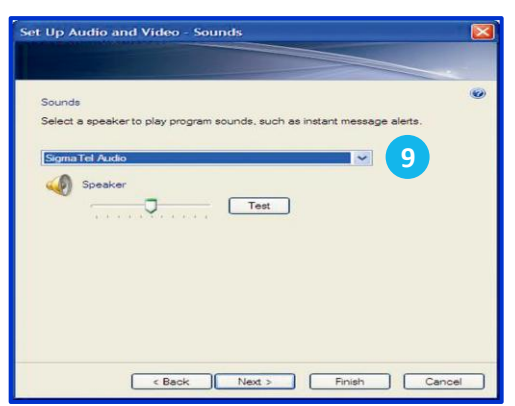

©2011 Plantronics, Inc. All rights reserved, Plantronics, the logo design, Plantronics Voyager and B230-M are trademarks or registered trademarks of Plantronics, Inc. The Bluetooth word mark and logos are owned by the Blue of such marks by Plantronics is under license. Microsoft is a registered trademark of Microsoft Corporation in the United States and/or other countries. Published 01.11

### **Making and Receiving Calls** with Microsoft Office Communicator 2007

#### **To MAKE a call:**

To call an existing contact, select the contact you would like to call (1) and click the call button next to their name (2). To call other numbers for that contact, click the calling options arrow (3) to the right of the call button.

You can also enter a phone number manually using the search box located at the top of the Office Communicator screen.

When a call is placed, a call window will open, and the audio will be routed to your headset.

#### **To RECEIVE a call:**

When you receive a call, a notification window will appear in the lower right hand corner of your computer screen (4).

To answer the call, use the controls on your headset or click the left pane (5) of the call notification window.

#### **To REDIRECT a call:**

If it's not convenient to take the call, you can click **Redirect** (6) and choose one of the available options (7).

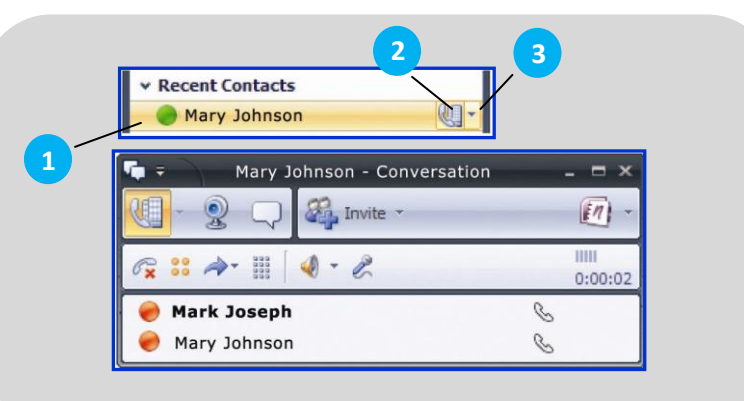

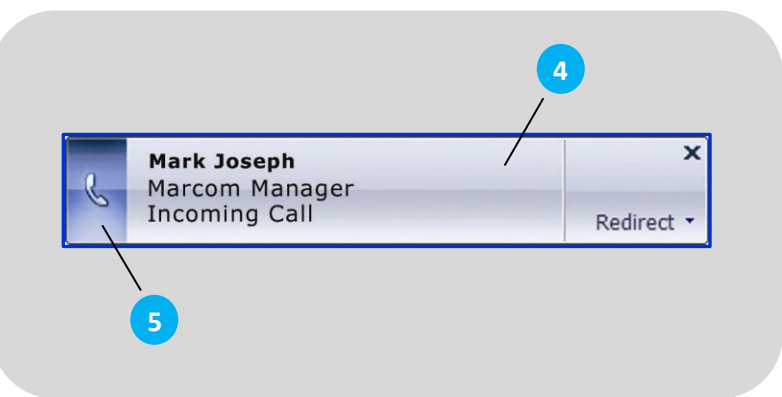

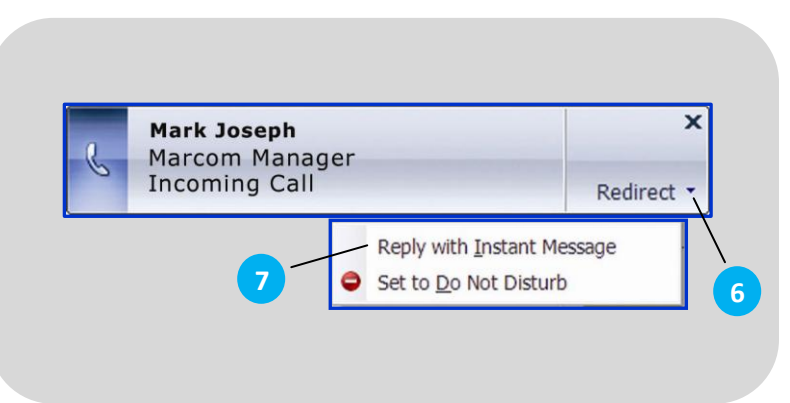